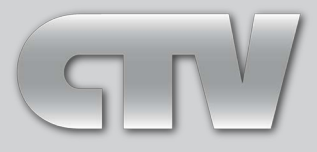

# **IP-ВИДЕОДОМОФОН**

# **Инструкция пользователя**

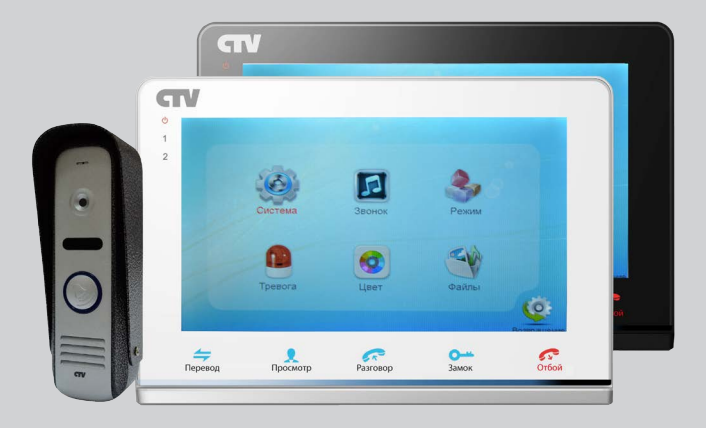

# **Модель: CTV-DP2700IP**

В составе: IP-монитор CTV-М2700IP вызывная панель CTV-D1000HD

# **СОДЕРЖАНИЕ**

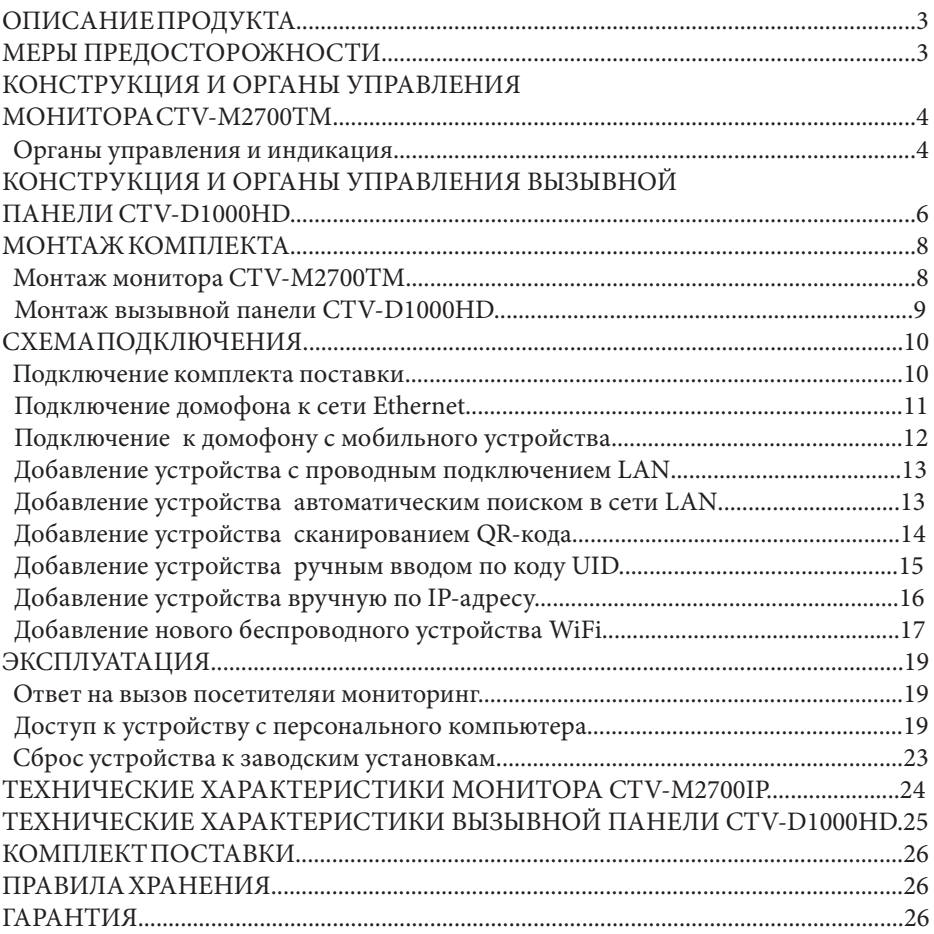

## **■ ОПИСАНИЕ ПРОДУКТА**

Цветной IP-видеодомофон CTV-DP2700IP, состоящий из цветного IP-монитора CTV-M2700IP и цветной вызывной панели CTV-D1000HD, предназначен для организации контроля доступа и двусторонней аудио и видео связи с посетителем при подключенной ответной части - вызывной панели, модели CTV-D1000HD или вызывных панелей сторонних производителей, совместимых по электрическим параметрам.

IP-монитор CTV-M2700IP позволяет оператору осуществлять коммуникацию без физического контакта с лицом, желающим попасть внутрь помещения, а также ограничивать или разрешать доступ в помещение. Это обеспечивает удобство и высокий уровень безопасности.

IP-монитор можно подключить к локальной сети Ethernet, используя проводное или беспроводное (WiFi) соединение. Это позволяет обеспечить удаленный доступ и управление IP-монитором с помощью удаленного компьютера на базе ОС Windows или мобильных устройств под управлением ОС iOS или Android.

IP-монитор имеет габариты 192x132x18 мм. Он оснащён цветным ЖК-дисплеем с диагональю 7" (800x480 пикселей). К домофону можно подключить одну или две вызывные панели, имеющие 4-х проводную схему подключения.

IP-монитор имеет слот под карту micro-SD для сохранения фотографий или видеозаписи со звуком. IP-монитор не оснащен внутренней памятью.

Габаритные размеры вызывной панели CTV-D1000HD 40х130х30 мм.

Более подробно принципы работы IP-домофона рассматриваются ниже.

#### **■ ВНИМАНИЕ**

Изготовитель сохраняет за собой право вносить любые изменения информации, содержавшейся здесь.

Связь с монитором по сети является дополнительной функцией и не может быть гарантирована во всех случаях, так как зависит от множества условий: качество канала связи и промежуточного сетевого оборудования, марки и модели вашего мобильного устройства, версии операционной системы и т.п.

## **■ МЕРЫ ПРЕДОСТОРОЖНОСТИ**

• Внимательно прочтите эту инструкцию и храните ее в надежном месте.

• Пожалуйста, доверьте работы по подключению этого изделия квалифицированному специалисту.

• Не используйте изделие вне паспортных значений температуры и влажности.

• Избегайте установки изделия вблизи от источников тепла, например радиаторов отопления и т.п.

• Не допускайте установку изделия и прокладку линий связи вблизи потенциальных источников электромагнитных помех, например, телевизора, усилителя, радиоприемника и т.п.

• Не допускайте падения устройства и механических нагрузок.

• При подключении вызывной панели, желательно применять солнцезащитный козырек, для исключения попадания влаги и прямых солнечных лучей.

#### www.magbez.ru

• Не используйте химически активные и абразивные моющие средства для чистки изделия. Используйте влажную фланелевую ветошь.

• Исключайте сильные перегибы соединительных проводов. Это может вызывать короткое замыкание и поражение электрическим током.

#### **ВНИМАНИЕ!**

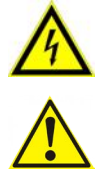

Внутри этого изделия имеются неизолированные контакты с напряжением 220 Вольт. Они представляют опасность для здоровья и жизни человека. Ремонт и техническое обслуживание может осуществлять только специалист должной квалификации!

#### **■ КОНСТРУКЦИЯ И ОРГАНЫ УПРАВЛЕНИЯ МОНИТОРА CTV-M2700IP**

■ Органы управления и индикация

См. таблицу №1.

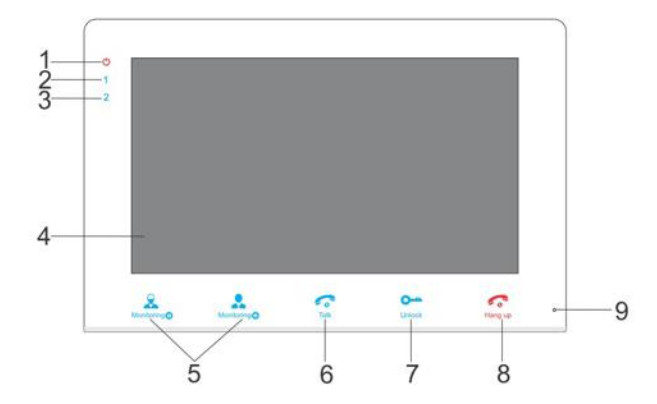

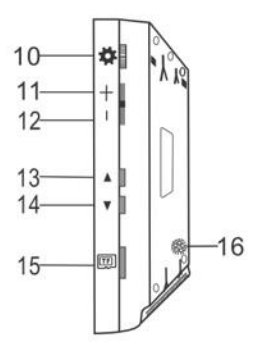

4 www.magbez.ru

# **Таблица №1**

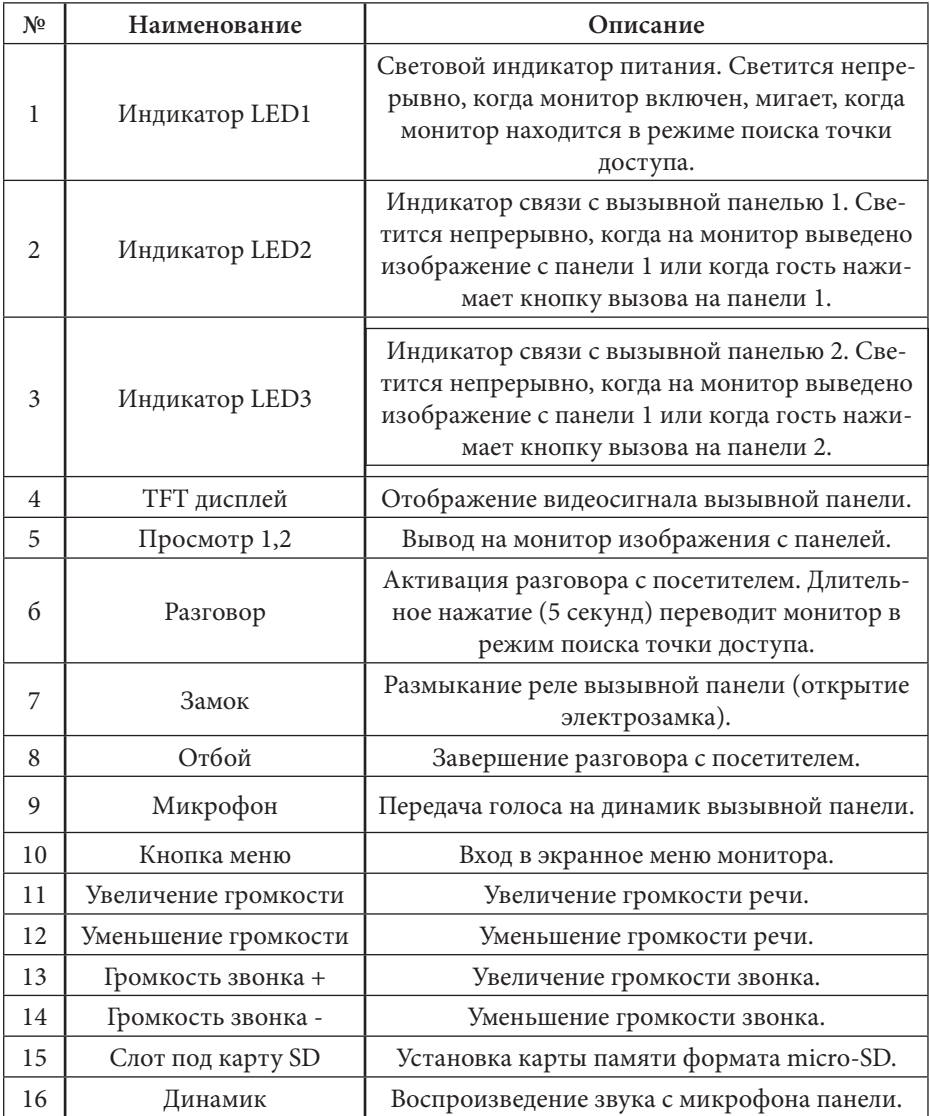

# **■ КОНСТРУКЦИЯ И ОРГАНЫ УПРАВЛЕНИЯ ВЫЗЫВНОЙ ПАНЕЛИ CTV-D1000HD**

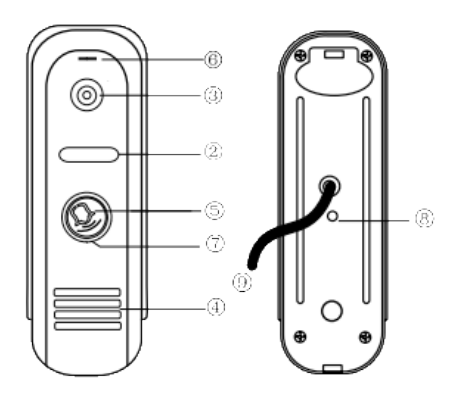

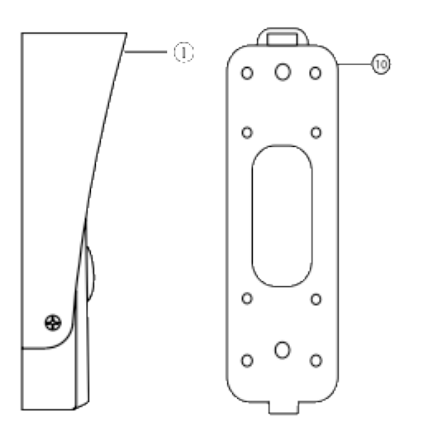

#### **Таблица №2**

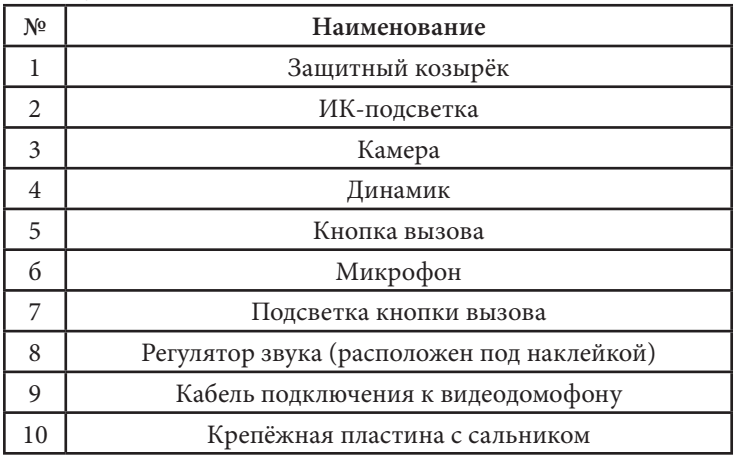

# **■ ГАБАРИТНЫЕ РАЗМЕРЫ ВЫЗЫВНОЙ ПАНЕЛИ CTV-D1000HD**

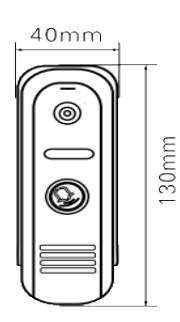

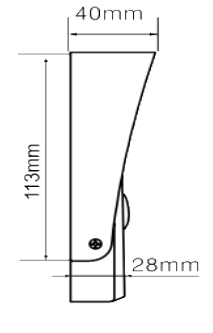

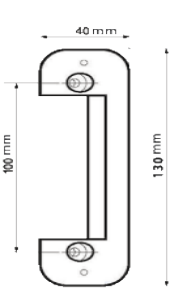

# **■ МОНТАЖ И СХЕМА ПОДКЛЮЧЕНИЯ КОМПЛЕКТА**

### **■ Монтаж монитора CTV-M2700IP**

#### **Примечание**

- Выключите электропитание перед монтажом.
- Установите монитор на расстоянии не менее 30см от электрических линий.

■ Рекомендуется устанавливать монитор на высоте 150-160см от пола, как показано на рисунке ниже.

- Избегайте попадания влаги и влияния электромагнитных полей.
- Доверьте установку квалифицированному персоналу.
- Оберегайте оборудование от падения и резких ударов, это может повредить его.

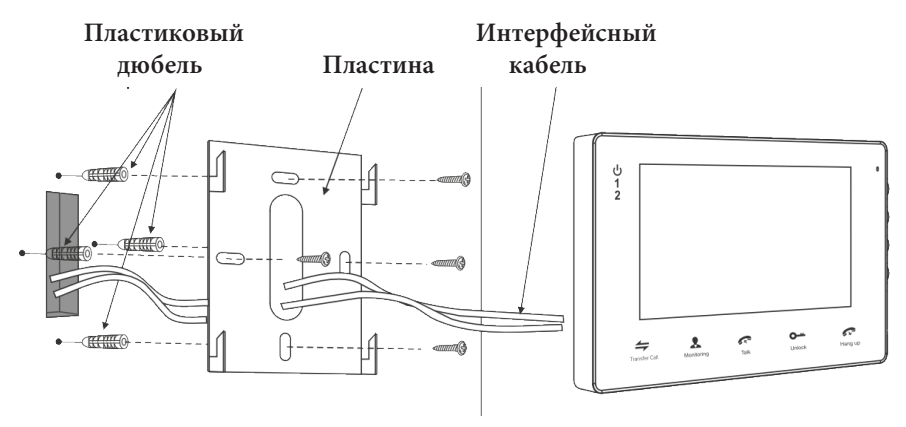

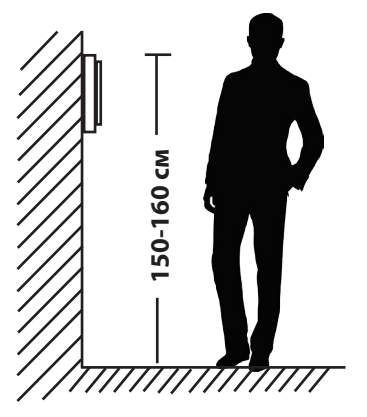

## **■ Монтаж вызывной панели CTV-D1000HD**

## **Примечание**

- Отключите электропитание перед монтажом.
- Установите панель на расстоянии не менее 30см от электрических линий.

■ Рекомендуется устанавливать вызывную панель на высоте 150-160см от пола, как показано на рисунке ниже.

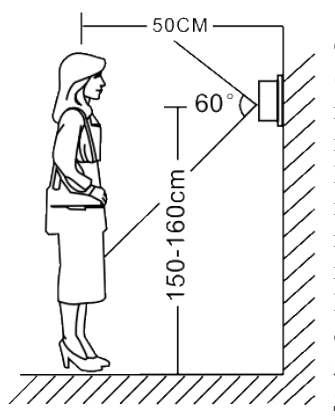

Методы установки:

С угловым кронштейном (рис.А) и фронтальный (рис. B), в случае использования изделия вне помещения рекомендуется установить защитный козырёк.

Вызывная панель коммутируется согласно этикетке, расположенной на кабеле. Также назначение проводов указаны в следующем разделе инструкции «Схема подключения».

При монтаже рекомендуется использование специализированного коаксиального видеокабеля при длине линии свыше 30 м. Максимальная длина линии - 50 м.

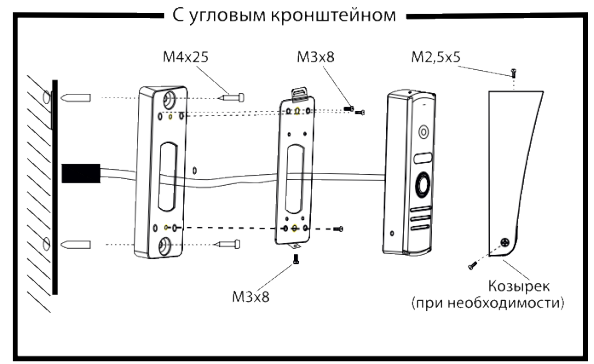

Рис. А

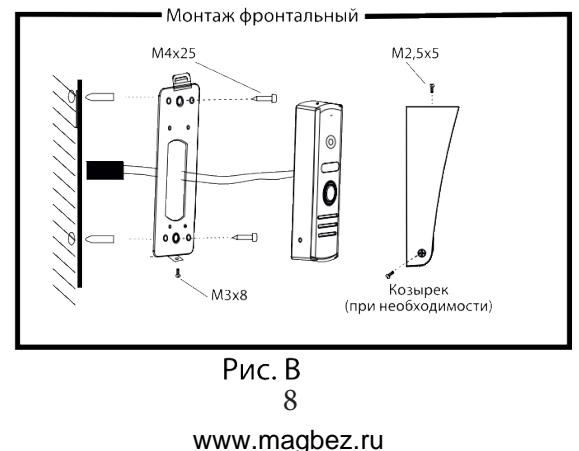

# **■ СХЕМА ПОДКЛЮЧЕНИЯ**

■ Если Вы используете только одну вызывную панель (входит в комплект), то, необходимо подключать ее к разъему монитора DOOR1 (Панель1), соблюдая соответствие цвета и назначения соединительных проводов на мониторе и панели (рис. 1). Если вы собираетесь использовать дополнительную вызывную панель (в комплект не входит), то подключите ее к разъему DOOR2 (Панель2).

Разъёмы DOOR1 (Панель1) и DOOR2 (Панель2) имеют одинаковые функциональные возможности (рис. 1).

Назначение и цвета проводов вызывной панели.

1.Красный: DC12B (VCC)

2.Синий: Аудио (Audio)

3.Чёрный: «Земля» (GND)

4.Жёлтый: Видео (Video)

Управление электрическим замком осуществляется при помощи нормально-разомкнутых контактов реле(N.O.) вызывной панели (рис 1):

1.Коричневый: Замок1

2.Белый: Замок 2

Подключите разъём сети интернет LAN (если монитор будет подключен через LAN, а не через WiFi).

Разъём 12V (опция) используется для питания домофона от источника 12В 1А.

#### **■ Подключение комплекта поставки ВНИМАНИЕ!**

При подключении соблюдайте соответствие цвета и назначения соединительных проводов.

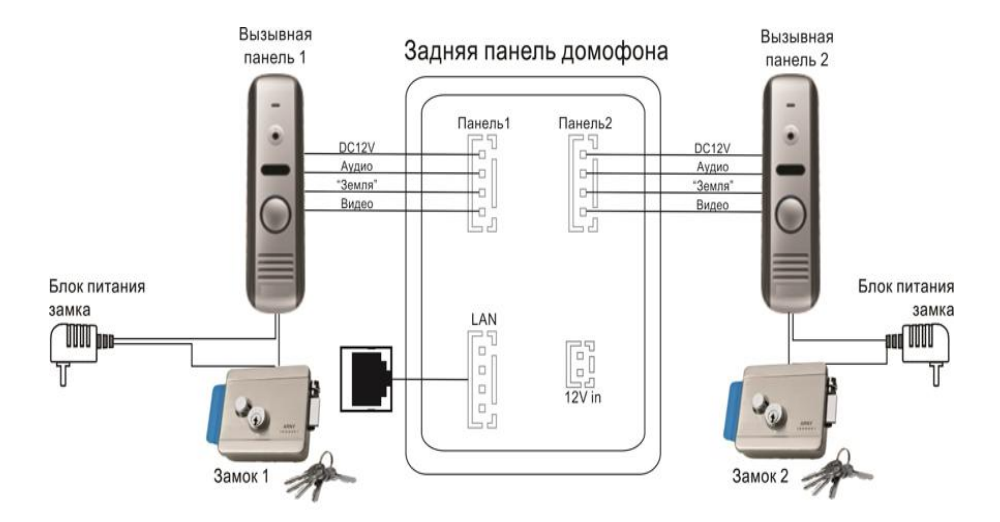

9 Рис.1 www.magbez.ru

*Важно:* некоторые вызывные панели используют другую цветовую маркировку проводов! Производите подключение в строгом соответствии с маркировкой на вызывной панели!

*Важно:* максимальная длина кабеля между вызывной панелью и монитором зависит от сечения кабеля.

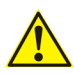

Пожалуйста, имейте ввиду, что домофон запитывается от сети переменного тока, напряжением 100.. .240 Вольт и имеет встроенный преобразователь напряжения. Включать в сеть разрешается только после завершения всех электрических соединений.

#### **Требования к линиям связи:**

1.4-х проводный неэкранированный или экранированный кабель.

2.Длина кабеля между вызывной панелью и монитором видеодомофона в зависимости от сечения кабеля:

- длина до 28 м (4x0,2 мм<sup>2</sup>)
- длина до 50 м (4x0,3 мм<sup>2</sup>)
- длина до 80 м (4x0,5 мм<sup>2</sup>; экранированный кабель)

#### ■ **Подключение домофона к сети Ethernet**

■ Домофон можно подключить к роутеру двумя способами – с помощью кабеля LAN или через беспроводное соединение WiFi. Подразумевается, что в сети уже присутствует работающий роутер или другое устройство, предназначенное для обеспечения доступа к сети интернет.

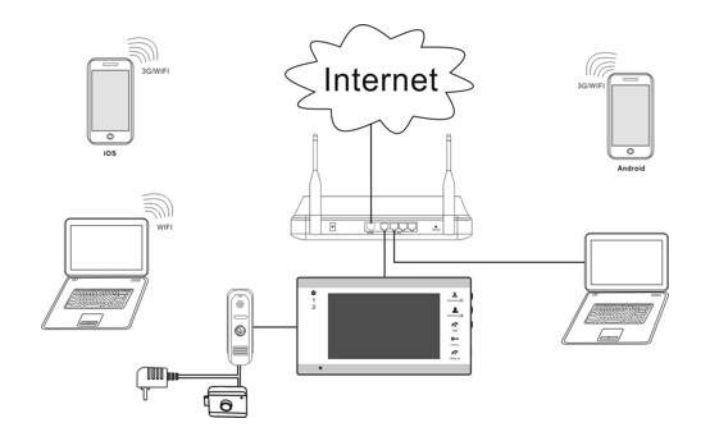

Рис.2 Проводное подключение домофона к роутеру

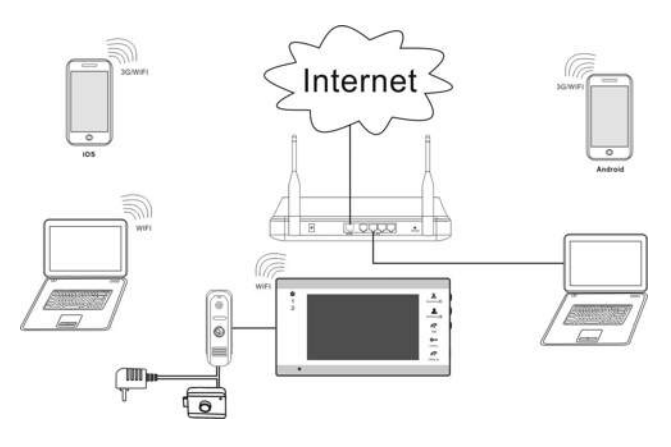

Рис.3 Беспроводное подключение домофона к роутеру

■ Все параметры домофона можно будет настроить через браузер на компьютере или смартфоне.

*Важно:* заводские настройки прибора – автоматическое получение IP-адреса от роутера (DHCP) как для подключения через LAN, так и через WiFi.

Опытные пользователи могут найти текущий IP-адрес домофона в списке DHCPадресов роутера и изначально присвоить домофону статический адрес через вебинтерфейс устройства.

## www.magbez.ru

■ Для проводного подключения домофона к роутеру, достаточно соединить патчкордом LAN-порт домофона и LAN-порт роутера. Затем следует включить домофон и дождаться окончания загрузки. У роутера должна быть включена функция DHCP-сервера. Только в этом случае, домофон автоматически получит IP-адрес из подсети роутера.

■ Для беспроводного подключения домофона к роутеру необходимо использование смартфона под управлением Android или iOS и приложения MobileEyeDoor+. Подробнее о настройке беспроводного подключения смотрите в следующем разделе данной инструкции.

# ■ **Подключение к домофону с мобильного устройства**

Перед подключением к домофону необходимо загрузить в мобильное устройство пользователя бесплатное приложение **MobileEyeDoor+**. Для всех мобильных устройств (смартфоны и планшетные ПК) с iOS программа доступна в APP Store, для всех устройств с Android OS программа доступна в Play Market.

Подключите свой телефон/планшет к сети WiFi, в которой установлен домофон. Запустите приложение на смартфоне. Перед началом работы предлагается посмотреть короткую презентацию по настройке и работе приложения. Работа с приложением интуитивно понятна и не требует подробных пояснений.

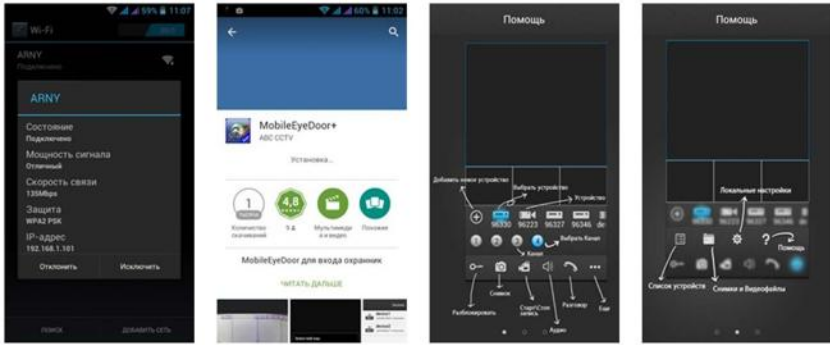

Рис.4 Установка и запуск приложения MobileEyeDoor+

В основном меню программы нажмите кнопку добавления нового устройства и выберите режим добавления соответственно со схемой подключения к роутеру:

- добавить устройство с проводным подключением LAN;

- добавить беспроводное устройство WiFi

*Важно:* заводские настройки устройства Пользователь (User): **Admin** и пароль (Password) **888888.**

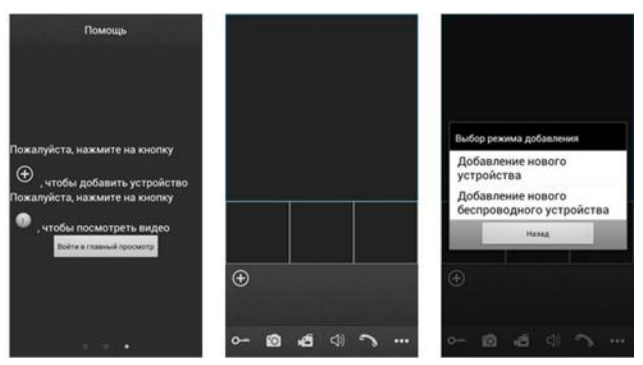

Рис.5 Добавление нового устройства

#### ■ **Добавление устройства с проводным подключением LAN**

Выберите добавление нового устройства (Рис.6-1). Будет предложено три варианта добавления устройств: сканировать QR код домофона, ручной ввод или автоматический поиск в сети LAN. (Рис.6-2).

#### ■ **Добавление устройства автоматическим поиском в сети LAN**

Выберите поиск LAN. Система начнет поиск подключенных к роутеру устройств (Рис.6-3). Результат поиска отобразится в виде уникального кода устройства UID, который совпадает с наклейкой на корпусе устройства и его коробке (Рис.6-4). Нажмите на найденный номер. Открывается меню добавления устройства (Рис.6- 5). Введите имя домофона, заполните поле пароля. Нажмите кнопку ГОТОВО в верхнем углу экрана (Рис.6-6). Процесс добавления длится приблизительно 1 минуту. После успешного добавления устройства откроется основной экран приложения с добавленным устройством (Рис.6-7). При нажатии кнопки канала на экран смартфона выводится изображение соответствующей вызывной панели (Рис.6-8).

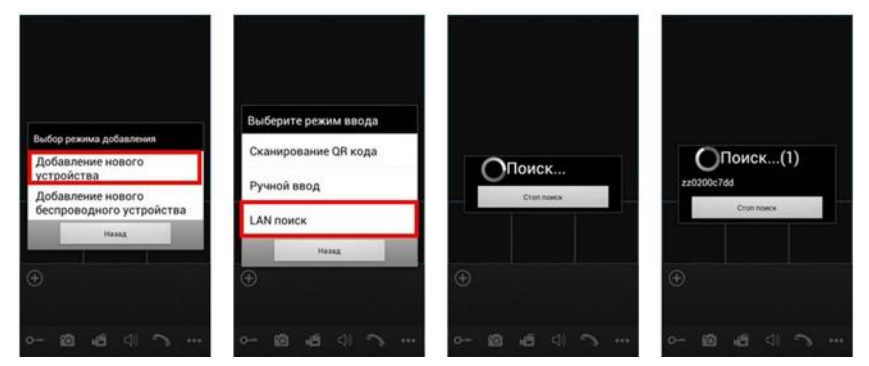

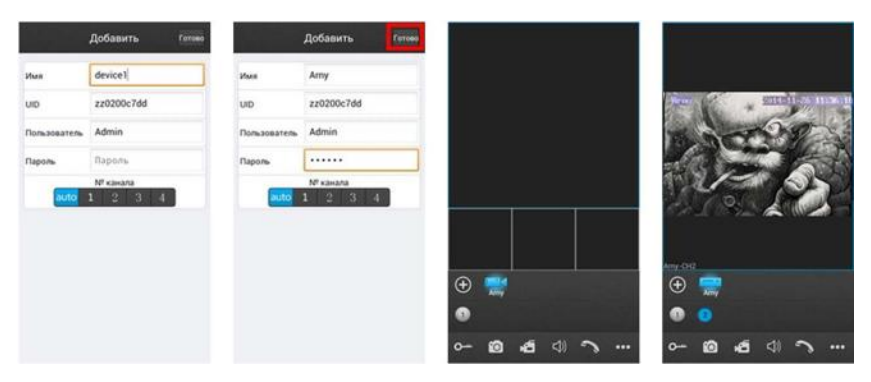

Рис.6 Добавление нового устройства поиском по LAN

#### ■ **Добавление устройства сканированием QR-кода**

Выберите добавление нового устройства (Рис.7-1). Выберите сканирование QR кода (Рис.7-2). Считайте код смартфоном, совместив красную линию по центру QR кода (Рис.7-3). Устройство автоматически добавится в список. Строка уникального кода устройства UID, который совпадает с наклейкой на корпусе устройства и его коробке будет заполнена автоматически (Рис.7-4). Введите имя домофона, заполните поле пароля. Нажмите кнопку ГОТОВО в верхнем углу экрана (Рис.7-5). Процесс добавления длится приблизительно 1 минуту. После успешного добавления устройства откроется основной экран приложения с добавленным устройством (Рис.7-6). При нажатии кнопки канала на экран смартфона выводится изображение соответствующей вызывной панели (Рис.7-7).

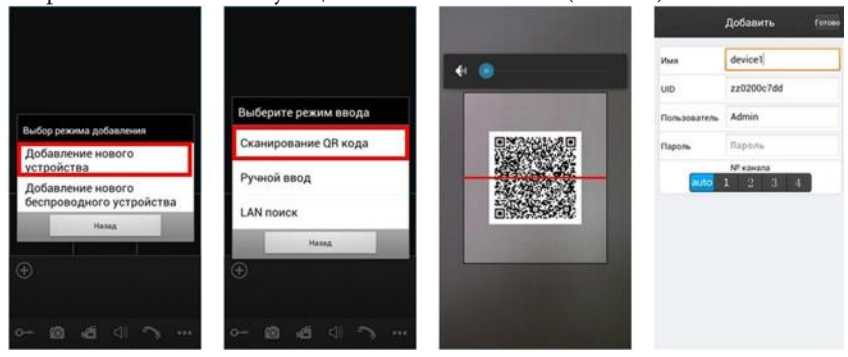

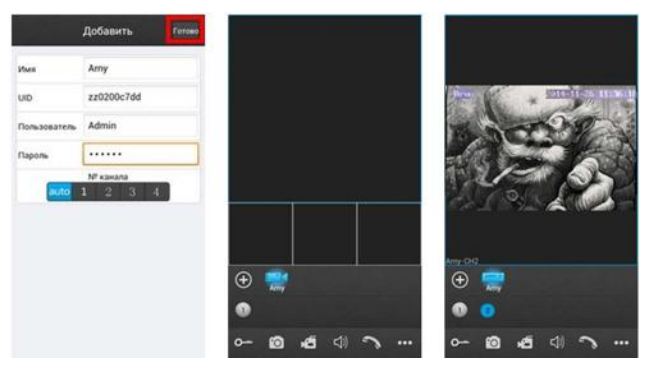

Рис.7 Добавление нового устройства по QR-коду

# ■ **Добавление устройства ручным вводом по коду UID**

Выберите добавление нового устройства (Рис.8-1). Выберите Ручной Ввод (Рис.8- 2). Выберите ввод по коду UID в верхней части экрана (Рис.8-3). Введите уникальный код устройства UID с наклейки на корпусе устройства или его коробки. Введите имя домофона, заполните поле пароля. Нажмите кнопку ГОТОВО в верхнем углу экрана (Рис.8-4). Процесс добавления длится приблизительно 1 минуту. После успешного добавления устройства откроется основной экран приложения с добавленным устройством (Рис.8-5). При нажатии кнопки канала на экран смартфона выводится изображение соответствующей вызывной панели (Рис.8-6).

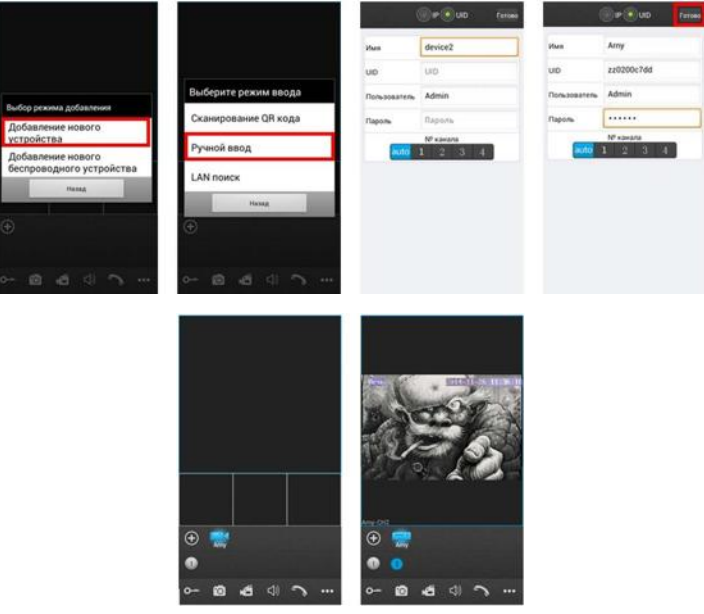

Рис.8 Добавление нового устройства по UID

15 www.magbez.ru

# **■ Добавление устройства вручную по IP-адресу**

*Важно:* перед установкой такой настройки необходимо знать текущий динамический или статический IP-адрес домофона в сети роутера.

Выберите добавление нового устройства (Рис.9-1). Выберите Ручной Ввод (Рис.9-2). Выберите ввод по IP-адресу в верхней части экрана (Рис.9-3). Введите заранее присвоенный IP-адрес и порт для подключения мобильных устройств (заводское значение параметра 20510). Введите имя домофона, заполните поле пароля. Нажмите кнопку ГОТОВО в верхнем углу экрана (Рис.9-4). Процесс добавления длится приблизительно 1 минуту. После успешного добавления устройства откроется основной экран приложения с добавленным устройством (Рис.9-5). При нажатии кнопки канала на экран смартфона выводится изображение соответствующей вызывной панели (Рис.9-6).

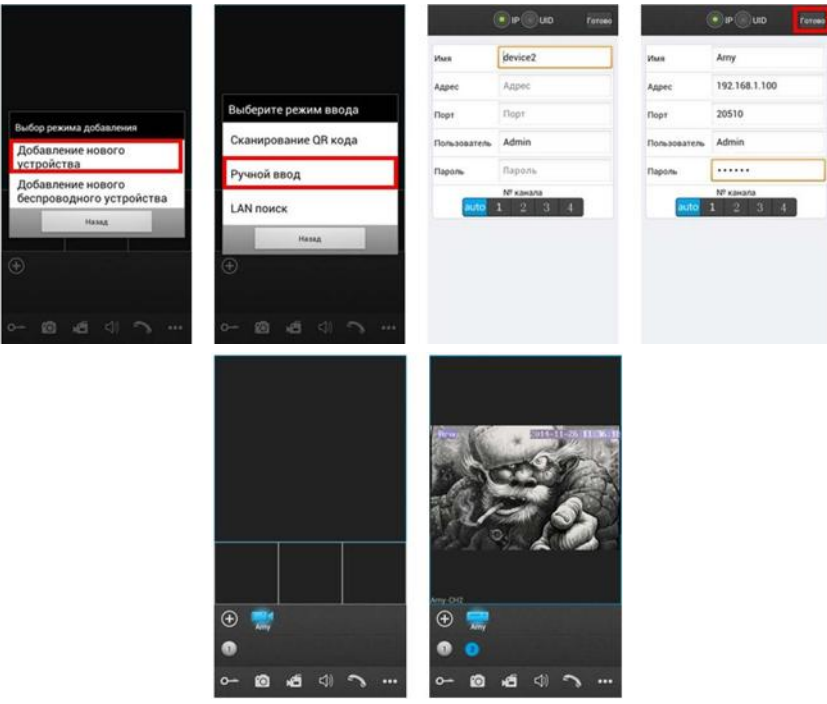

Рис.9 Добавление нового устройства по IP-адресу

## ■ **Добавление нового беспроводного устройства WiFi**

**Важно:** для данного варианта добавления устройства необходимо знать пароль WiFi-роутера.

**Важно:** строго соблюдайте инструкции мастера настройки. Подсказки и пошаговая инструкция будут отображаться на телефоне. Соблюдайте временные интервалы между шагами и внимательно слушайте звуковые сигналы подтверждения от домофона.

Убедитесь, что смартфон подключён к сети WiFi роутера, в сеть которого прописывается домофон.

Выберите добавление нового беспроводного устройства (Рис.10-1). Нажмите и удерживайте (~5 секунд) кнопку НАЧАЛО РАЗГОВОРА на домофоне до звукового сигнала (Рис.10-2). Появится окно подключения к устройству (Рис.10-3). Дождитесь подключения. После успешного подключения появится соответствующая надпись, переходите к следующему шагу (Рис.10-4). Выберите сеть WiFi, в которую необходимо прописать домофон (Рис.10-5). Введите пароль сети WiFi (Рис.10-6). Появится сообщение об успешном добавлении устройства в беспроводную сеть роутера. Дождитесь звукового сигнала подтверждения регистрации в сети домофона (~1 минута) и переходите к следующему шагу (Рис.10-7). На экране смартфона появится меню добавления устройства с его UID (Рис.10-8). Введите имя домофона, заполните поле пароля. Нажмите кнопку ГОТОВО в верхнем углу экрана (Рис.10-9). Процесс добавления длится приблизительно 1 минуту. После успешного добавления устройства откроется основной экран приложения с добавленным устройством (Рис.10-10). При нажатии кнопки канала на экран смартфона выводится изображение соответствующей вызывной панели (Рис.10-11)

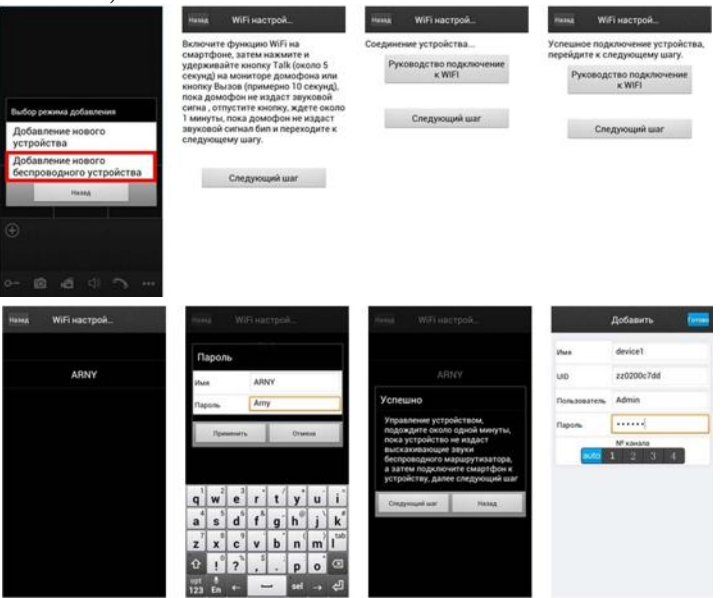

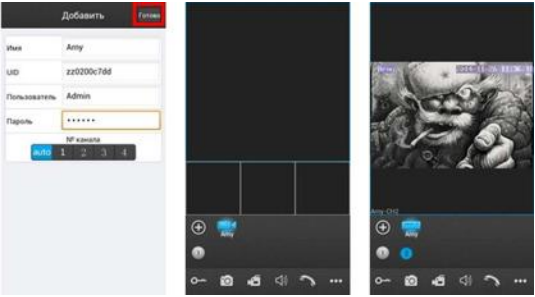

Рис.10 Добавление нового беспроводного устройства WiFi

#### **■ ЭКСПЛУАТАЦИЯ**

#### **■ Ответ на вызов посетителя и мониторинг**

Вызов посетителя

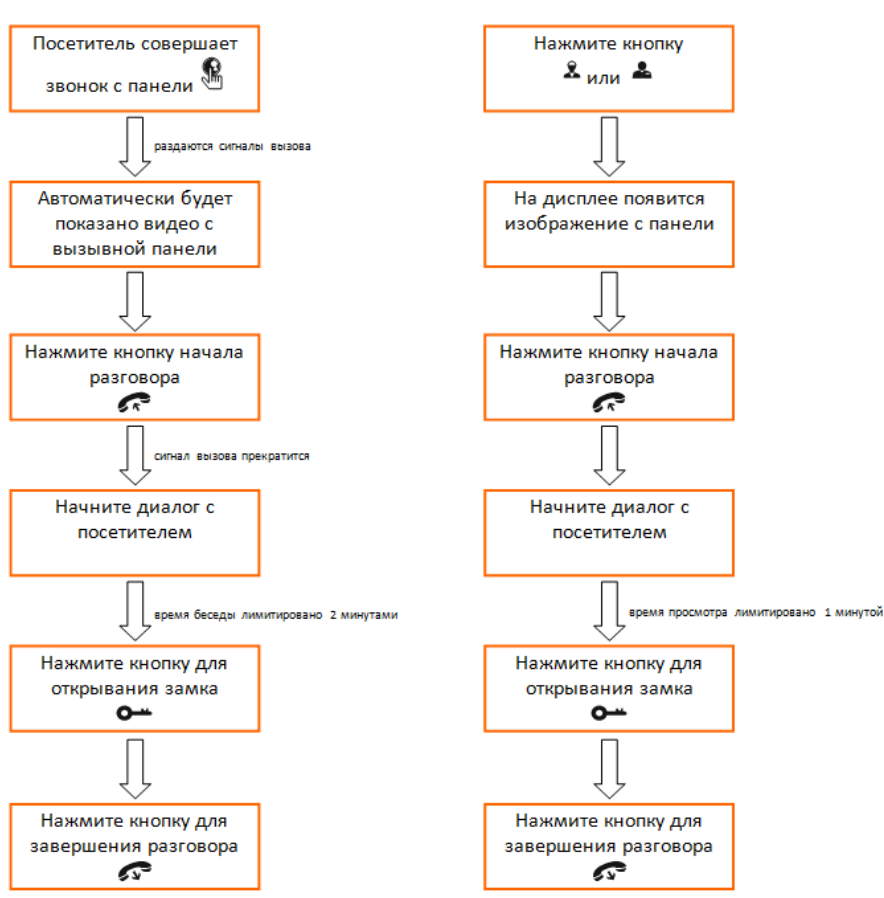

Мониторинг

**Важно:** видеодомофон автоматически перейдет в дежурный режим через 60 секунд, если не последует ответа от Вас посетителю.

## **■ Доступ к устройству с персонального компьютера**

С помощью ПК можно управлять устройством, просматривать фото- и видеоархивы, а также конфигурировать настройки видеодомофона. Домофон работает с браузером Internet Explorer. В случае использования браузеров Google Chrome или Mozilla Firefox установите расширение IE Tab для их корректной работы. Для поиска устройства в сети воспользуйтесь утилитой HiCamSearcher\_v1.1.exe с установочного диска. С помощью этой программы устройству можно задавать сетевые настройки (Рис. 11-1)

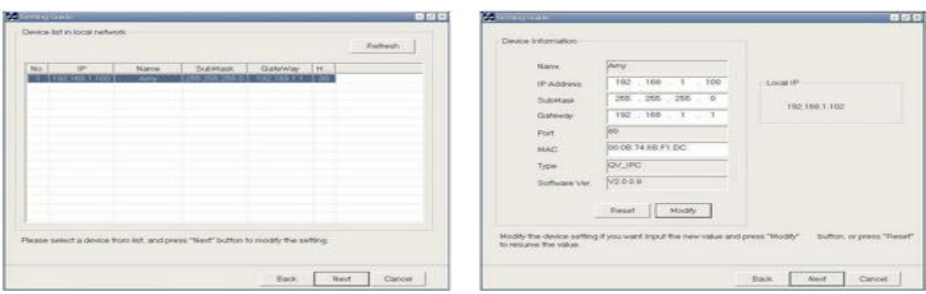

Рис.11 Интерфейс утилиты HiCamSearcher

Двойной клик по адресу устройства открывает его в браузере. Одинарный клик по адресу и нажатие кнопки NEXT вызывает меню изменения сетевых настроек домофона.

Для входа через браузер необходимо ввести пароль пользователя. Дополнительно можно выбрать подключаемый канал домофона и качество видео (Рис. 13-1). Доступны два уровня качества транслируемого потока видео: MAIN FLOW – высокое качество и MINOR – низкое качество для интернета с низкой скоростью. После этого система предлагает установить плагин для просмотра видео. Установка требует перезапуска браузера.

После перезапуска и повторного входа пользователь попадает в окно HOME (Рис. 13-2), где транслируется онлайн изображение с выбранной панели. Здесь же доступны регулировки цветности, контраста, яркости и насыщенности изображения. Отдельно выведены кнопки быстрой записи видео и фотографий. Красные кнопки DEFAULT и UPDATE выделены красным цветом и отвечают за сброс настроек домофона и обновление прошивки соответственно. На домашней странице доступны также вкладки: MEDIA, PARAMETERS и SYSTEM.

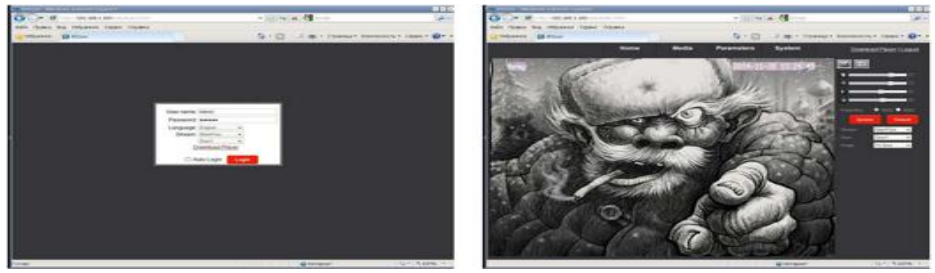

Рис.12 Страница входа и домашняя страница IP-монитора

Вкладка **MEDIA** открывает доступ к настройкам параметров изображения. В меню **VIDEO** производится настройка разрешения, битрейта (качества сжатия), частоты кадров и типа кодирования первичного и вторичного потоков, а также разрешения и качества видео для мобильных устройств (Рис. 13-1). В меню **OSD** задается имя устройства и отображение на экране даты и времени и имени устройства (Рис. 13-2**)**

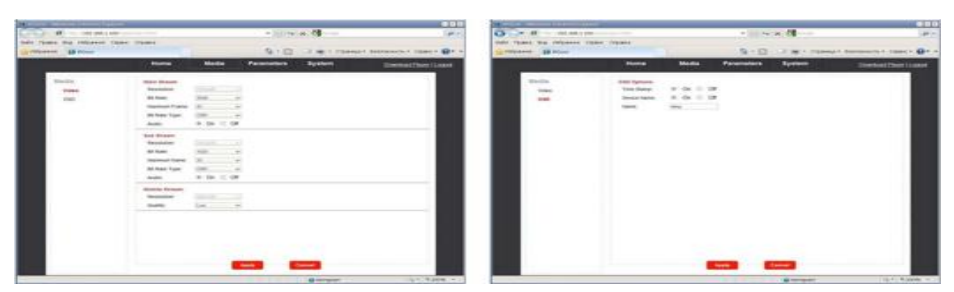

Рис.13 Вкладка **MEDIA**

Вкладка **PARAMETERS** открывает доступ к настройкам сети LAN и беспроводной сети WiFi.

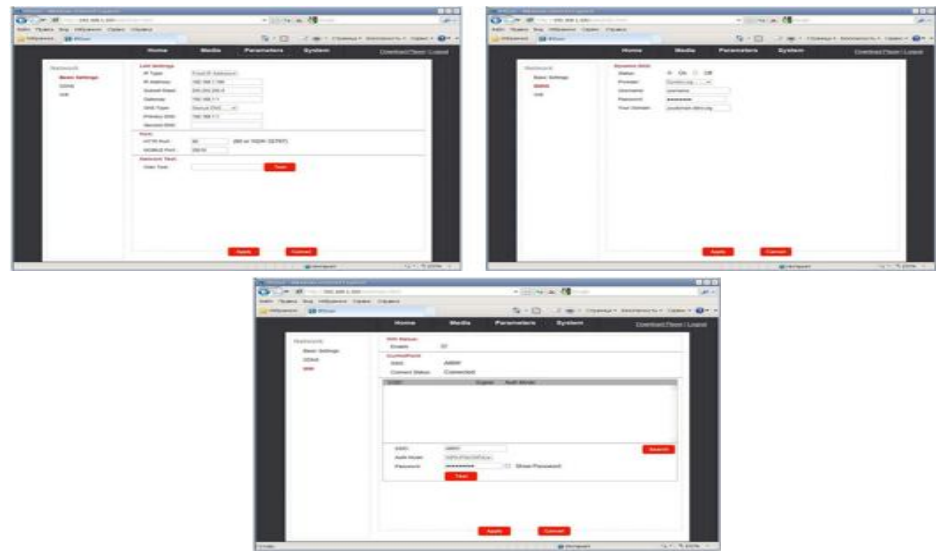

Рис.14 Вкладка **PARAMETERS**

Вкладка **SYSTEM** (Рис. 15) открывает доступ к настройкам пользователя, установке даты и времени, меню обновления и перезагрузки домофона. Здесь же можно посмотреть сводную информацию о домофоне и его настройках. Отдельным пунктом вынесен лог событий прибора (пользовательская активность).

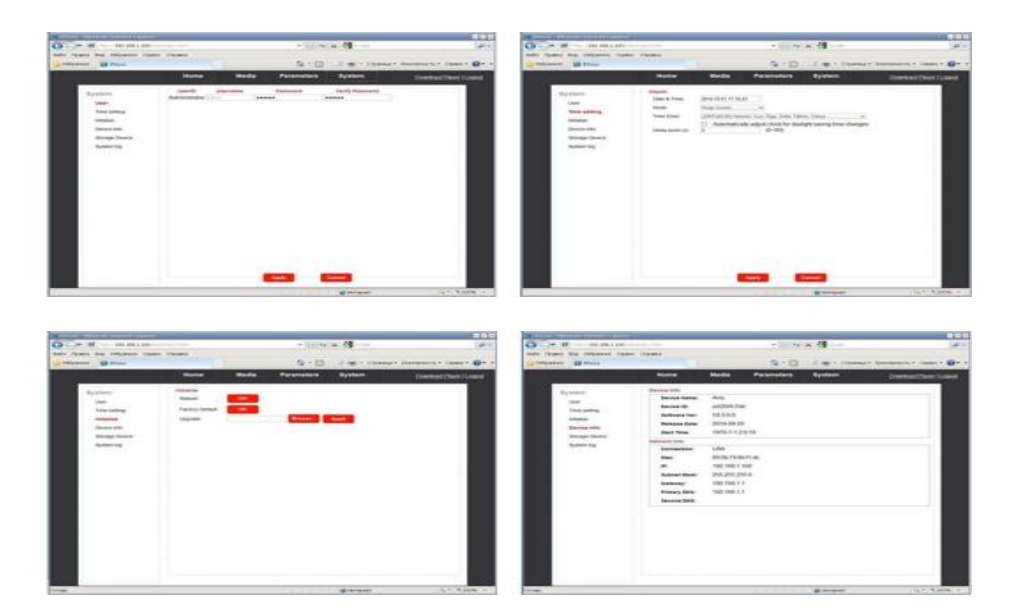

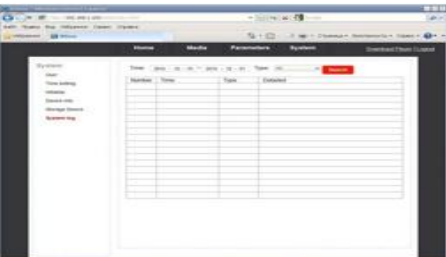

Рис.15 Вкладка **SYSTEM**

Во вкладке **SYSTEM** в подменю **STORAGE DEVICE** также можно просматривать архив домофона и управлять им. В данном окне можно форматировать microSD карту, безопасно удалить из устройства, обновить или просмотреть её содержимое. Для просмотра содержимого карты памяти нажмите кнопку **BROWSE**, после чего откроется меню, подобное проводнику Windows. Выбирайте каталоги, отсортированные по датам. Выберите нужный файл по дате и времени. Двойным кликом на файле с записью откроется окно копирования или просмотра файла на ПК. (Рис. 16).

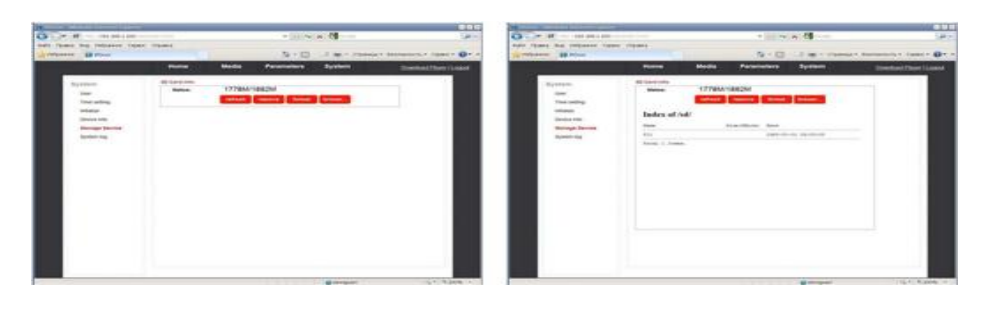

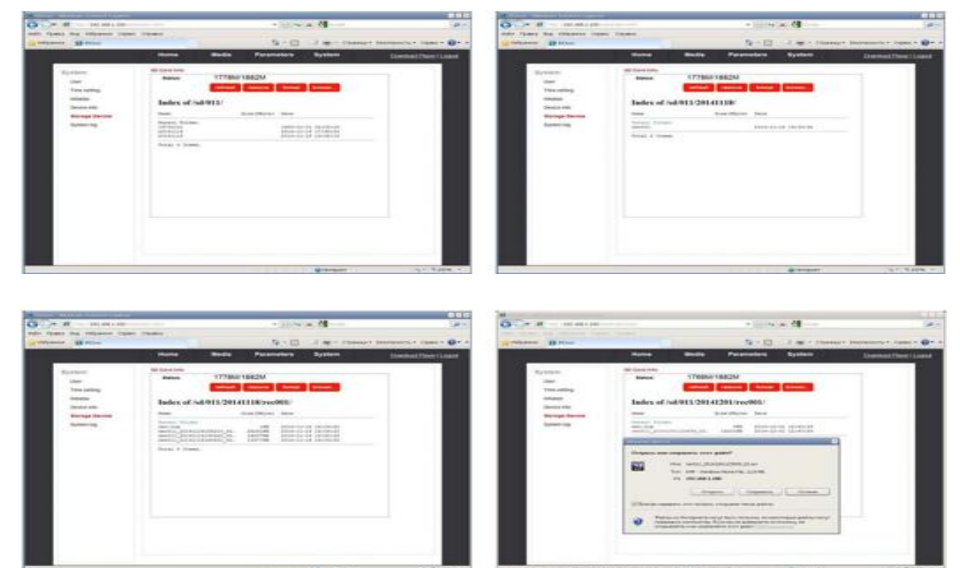

Рис.16 Вкладка **SYSTEM/STORAGE DEVICE**

*Важно:* для завершения работы с домофоном необходимо обязательно нажать кнопку LOGOUT.

# **■ Сброс устройства к заводским установкам**

Если пароль утрачен, его можно сбросить к заводским настройкам (888888). Для этого в дежурном режиме (экран погашен) нажмите и удерживайте кнопку открытия двери. Первый короткий звуковой сигнал подтверждает исполнение команды. В течение минуты прозвучит длинный сигнал, подтверждающий окончание сброса пароля.

# **■ ТЕХНИЧЕСКИЕ ХАРАКТЕРИСТИКИ МОНИТОРА CTV-M2700IP**

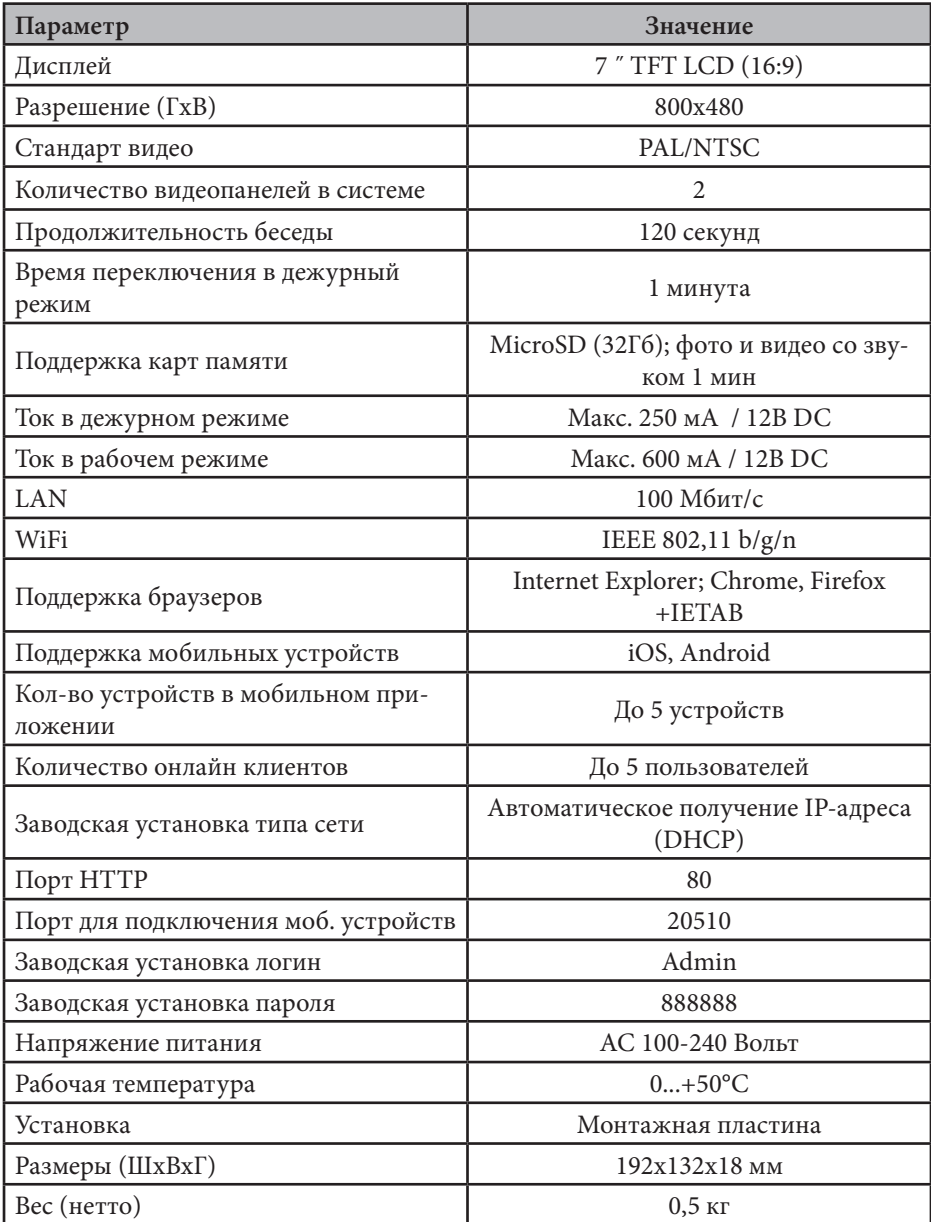

# **■ ТЕХНИЧЕСКИЕ ХАРАКТЕРИСТИКИ ПАНЕЛИ CTV-D1000HD**

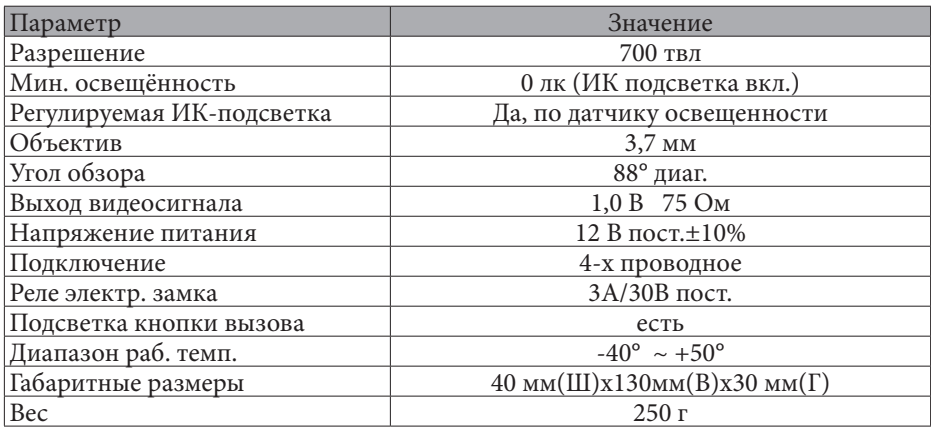

# **■ КОМПЛЕКТ ПОСТАВКИ IP-ВИДЕОДОМОФОНА CTV-DP2700IP**

- 1. Монитор CTV-M2700IP с кабелем питания 220В
- 2. Пластина крепления монитора к стене
- 3. Кабель монтажный, для подключения панели(ей), 4 контакта 2шт.
- 4. Кабель монтажный, для подключения питания DC 12V, 2 контакта 2 шт.
- 5. Кабель монтажный, для подключения к сети Ethernet, 4pin- 8p8c(f) 1 шт.
- 6. Вызывная панель CTV-D1000HD с уголком и козырьком
- 7. Крепёжные комплекты (саморезы и дюбели) монитора и панели
- 8. Инструкция по эксплуатации IP-видеодомофона

# **■ ПРАВИЛА ХРАНЕНИЯ**

Устройство следует хранить в вентилируемом помещении при температуре от -10°С до +50°С и относительной влажности воздуха до 95%.

## **■ ГАРАНТИЯ**

Предприятие-изготовитель гарантирует работу изделия в течение 12 месяцев с момента реализации при соблюдении условий монтажа и эксплуатации, изложенных в настоящем руководстве.

При отсутствии документов, подтверждающих дату реализации, гарантийный срок исчисляется от даты изготовления. Гарантийный ремонт не производится, если устройство вышло из строя вследствие несоблюдения указаний, приведенных в настоящем руководстве, наличии механических повреждений, последствий проникновения любых жидкостей внутрь корпуса, нарушении гарантийных пломб.

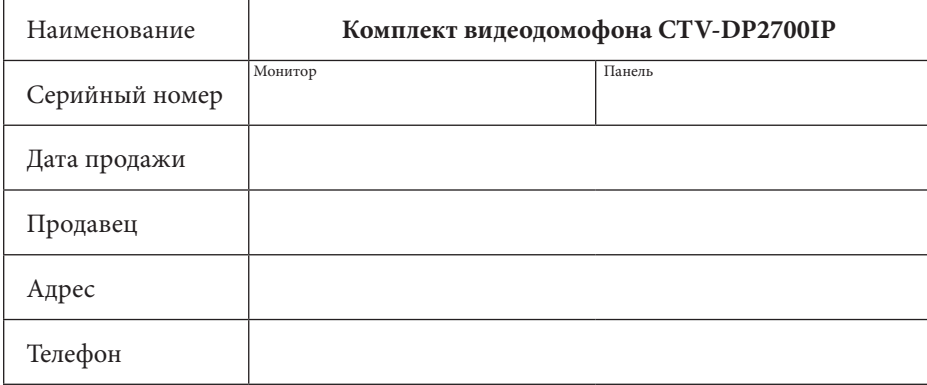

Гарантия не распространяется на изделие с нарушенной гарантийной пломбой.

для заметок

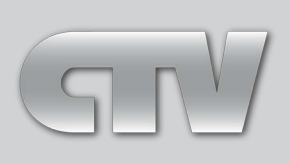